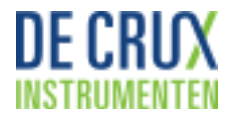

## **Ondersteuning bij het gebruik van de Crux Instrumenten**

Als u tegen een probleem aanloopt bij het gebruik van de Crux Instrumenten vragen wij u de volgende stappen te doorlopen:

1. Controleer of u met de laatste versie werkt.

- Het versienummer van uw programma vindt u in het hoofdmenu, rechtsonder de verticale balk met knoppen
- Ga naar [instrumenten.decrux.nl/updates/](http://www.instrumenten.decrux.nl/updates) en controleer hier of u wellicht een update dient uit te voeren.
- 2. Stuur ons de bestanden waar u problemen mee ondervindt via: [helpdesk@decrux.nl](mailto:helpdesk@decrux.nl)
	- Stuur ons het bestand plus alle bestanden die de zelfde naam hebben die in de zelfde map staan op uw computer. Dit kunnen bestanden zijn met extensies als .dxl of .ret of .bak
	- **LET OP**: wanneer u meer dan één bestand wilt versturen, maak dan gebruik van WeTransfer, beschreven in punt 3.
	- Omschrijf duidelijk welke problemen u ondervindt;
	- Geef ook aan op welk telefoonnummer en op welke tijden u bereikbaar bent.
	- Normaal gesproken krijgt u binnen één werkdag een reactie van ons. Mocht dit niet mogelijk zijn, dan wordt u door middel van een auto-reply op de hoogte gebracht van de te verwachtte reactie tijd.
- 3. Bestanden versturen met **WeTransfer**
	- 1. Ga naar de website: [decrux.wetransfer.com](http://www.decrux.wetransfer.com/)
	- 2. Rechts in het beeld ziet u een wit vlak, met bovenin Wetransfer. Linksboven staat een Klik hierop en navigeer naar de map waar de bestanden zich bevinden. Selecteer de bestanden en klik op Openen
	- 3. **LET OP:** als u bestanden uit verschillende mappen wilt opsturen, verstuur dan de bestanden voor *iedere map* apart. Op deze manier kunt u de geretourneerde bestanden direct in de juiste map terugzetten.
	- 4. In het tweede blok staat de ontvanger, in dit geval: [helpdesk@decrux.nl](mailto:helpdesk@decrux.nl)
	- 5. In het derde blok zet u uw e-mailadres
	- 6. Typ in het vierde blok een korte tekst met uw gegevens:
		- Uw naam, organisatie
	- 7. Klik op 'Transfer'
	- 8. Stuur vervolgens uitleg van het probleem, uw naam, organisatie telefoonnummer en bereikbaarheid in een aparte mail naar [helpdesk@decrux.nl](mailto:helpdesk@decrux.nl)

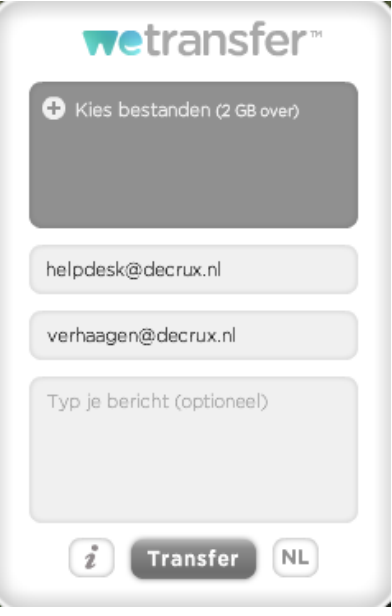